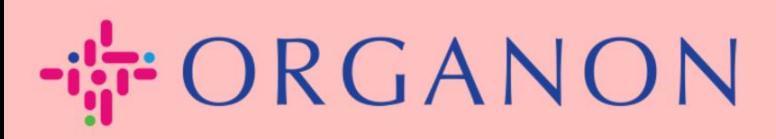

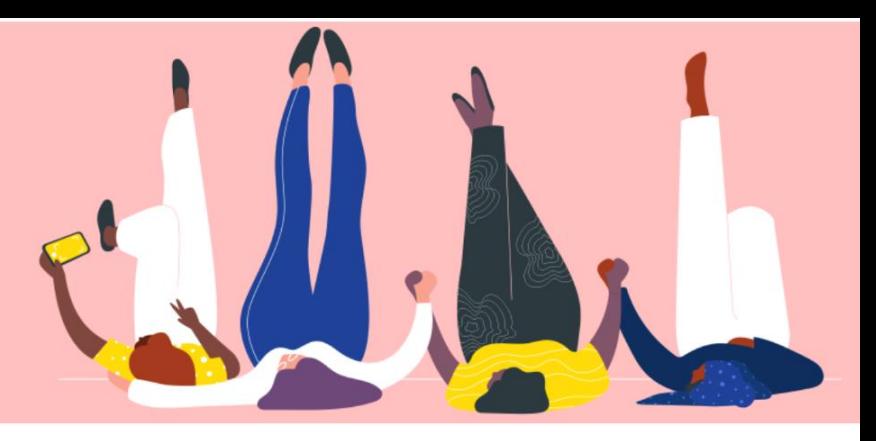

# **如何管理银行信息**

用户指南

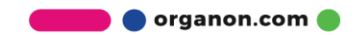

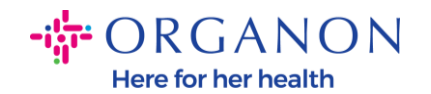

#### **如何管理银行账户信息**

完成设置您的主档案可以保证您所有的商业信息保存在同一个文档中,并且在您想要分享给任意 客户的时候,可以选择对应的信息。

自 2023 年 5 月起,您需要使用双重认证的方式去查看或者更新 Coupa Supplier Portal 中的 法律实体,汇款接收方,以及银行账户信息。

**注意:**除了 Coupa 中及发票上已经有的信息,Organon 会用供应商信息表来收集供应商法律 及付款信息。发票上的付款信息通常仅作为参考,而不是客户用来付款的信息。 如果你对该流 程不确定,请询问您的 Organon 的联系人。

COUPA 只能为每个供应商创建一个付款信息,因此在创建过程中仅选择填写一个付款信息。如 果您需要在系统中添加其他银行,请联系您的申请者。

请通过以下步骤在主档案中添加新的银行信息。

**1.** 使用**电子邮箱**及**密码**登录 Coupa Supplier Portal。

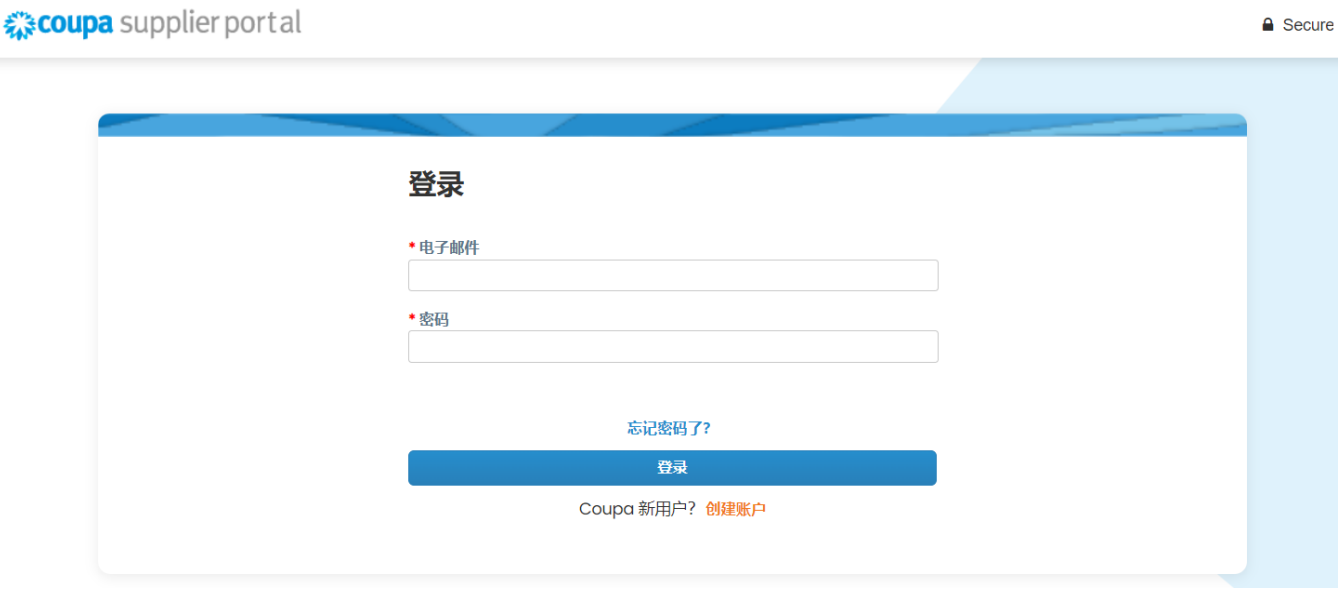

**O** organon.com

 $\Omega$  Coours

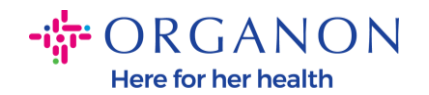

#### 2. 您可以通过两种方式访问"收款地址"部分:

#### **a.** 点击**概况**并选择**管理付款信息。**

«coupa supplier portal

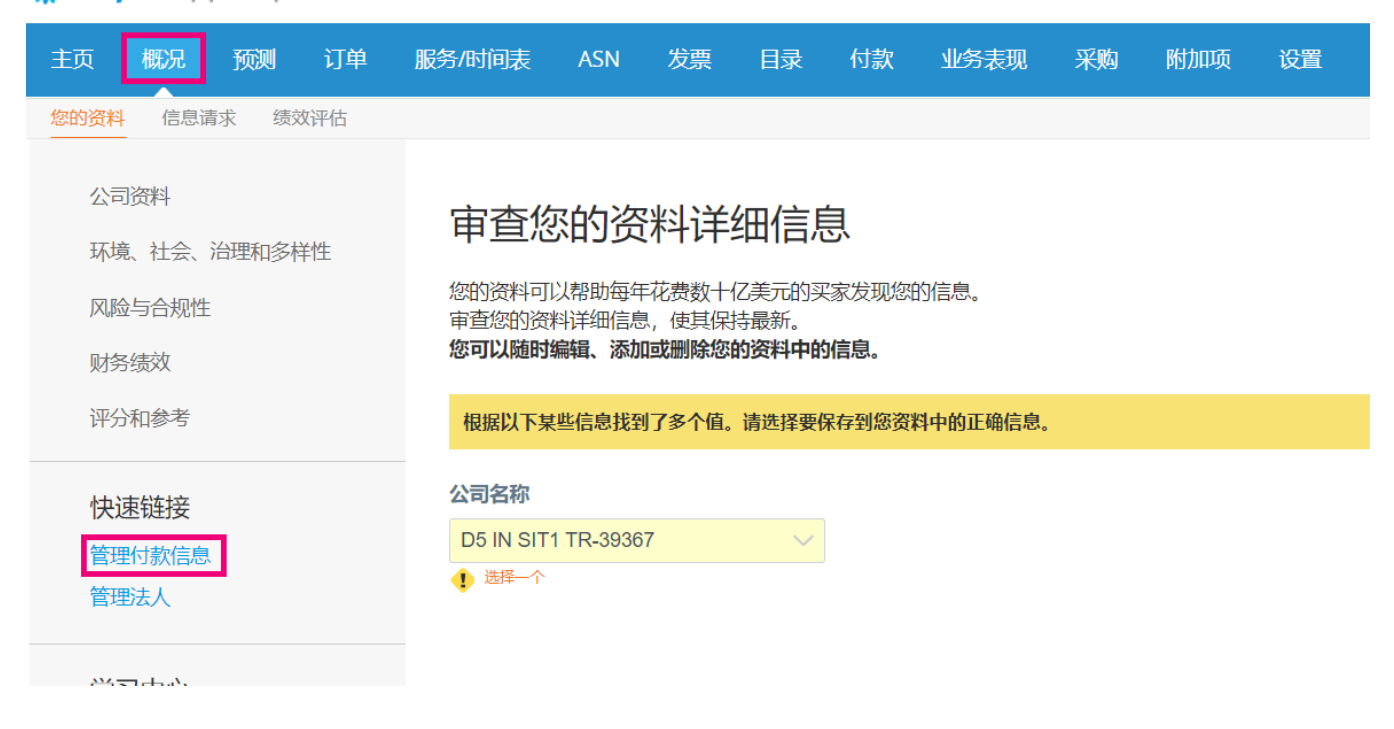

# **b.** 点击**设置**->**管理员** 并选择**收款地址。**

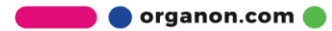

D<sub>5</sub>

 $-i$  $\frac{1}{9}$  ORGANON Here for her health

#### coupa supplier portal D5 COUPA > | 通知 99+ 帮助 > 概况 订单 服务/时间表 发票 目录 付款 业务表现 采购 附加项 设置 预测 客户设置 管理员

#### 管理员 收款地址

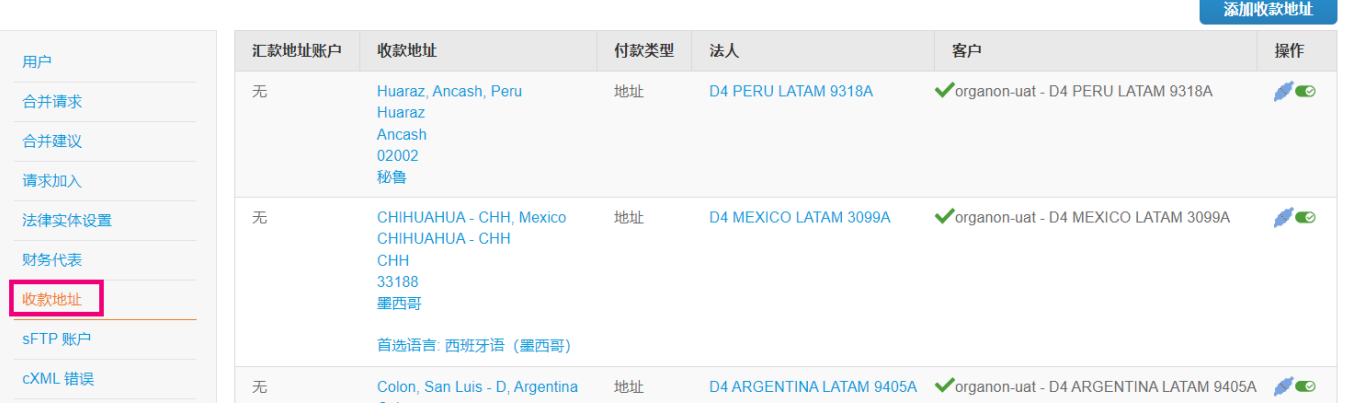

#### 3. 点击添加收款地址。

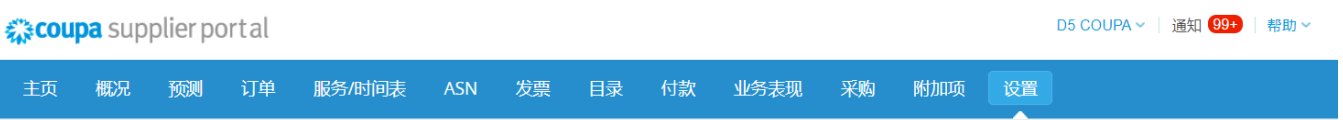

管理员 客户设置

#### 管理员 收款地址

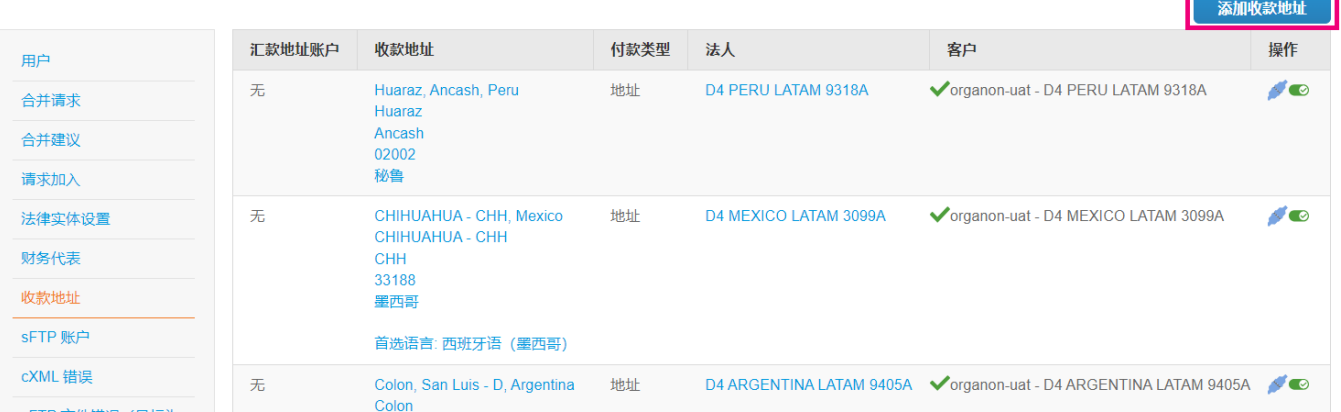

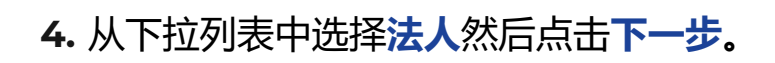

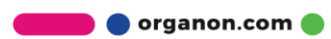

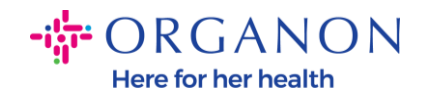

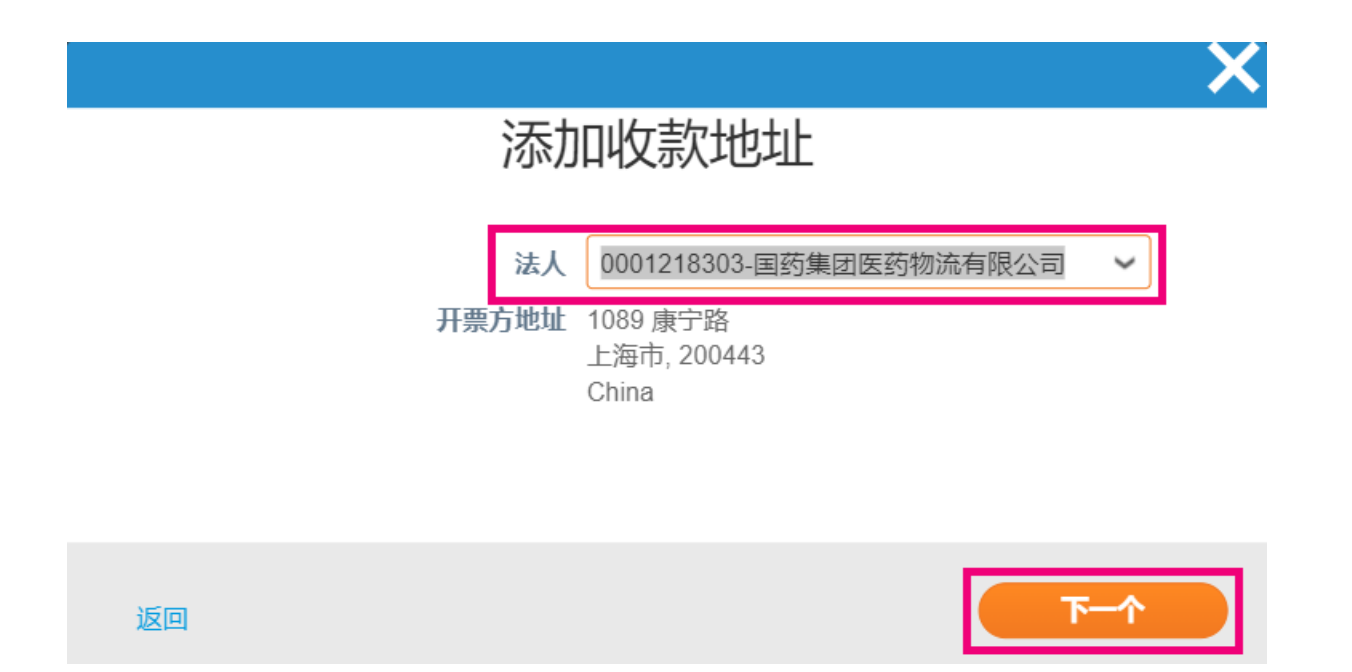

**5.** 从下拉列表中,您可以选择要新增的付款方式信息:地址、银行账户、或虚 拟卡。在对应的栏位中输入相应的详细信息。

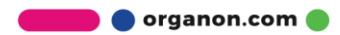

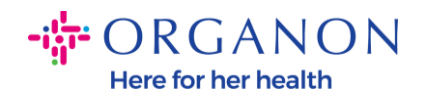

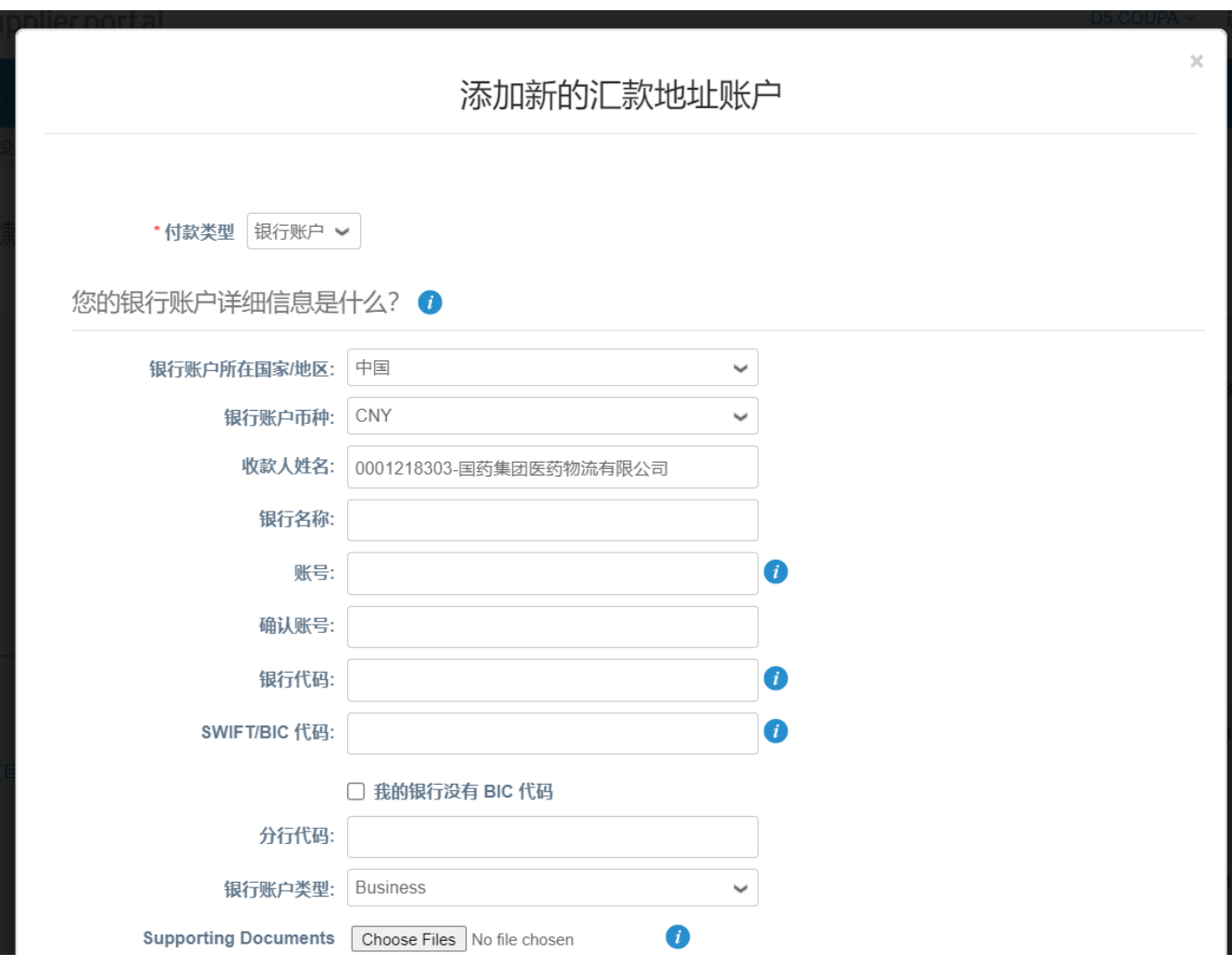

**注意***:* 以下是欧洲和亚太地区银行业务所需的证明文件

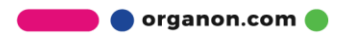

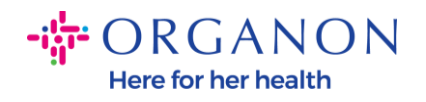

### **Figure ORGANON**

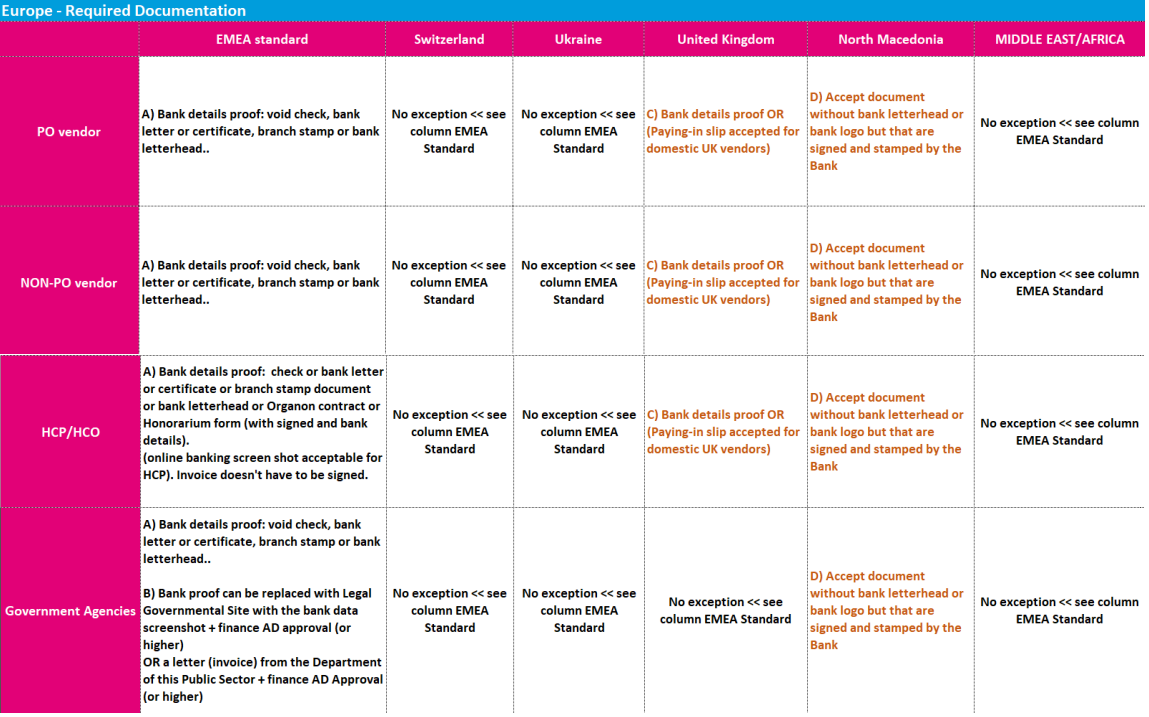

# **-ig-** ORGANON

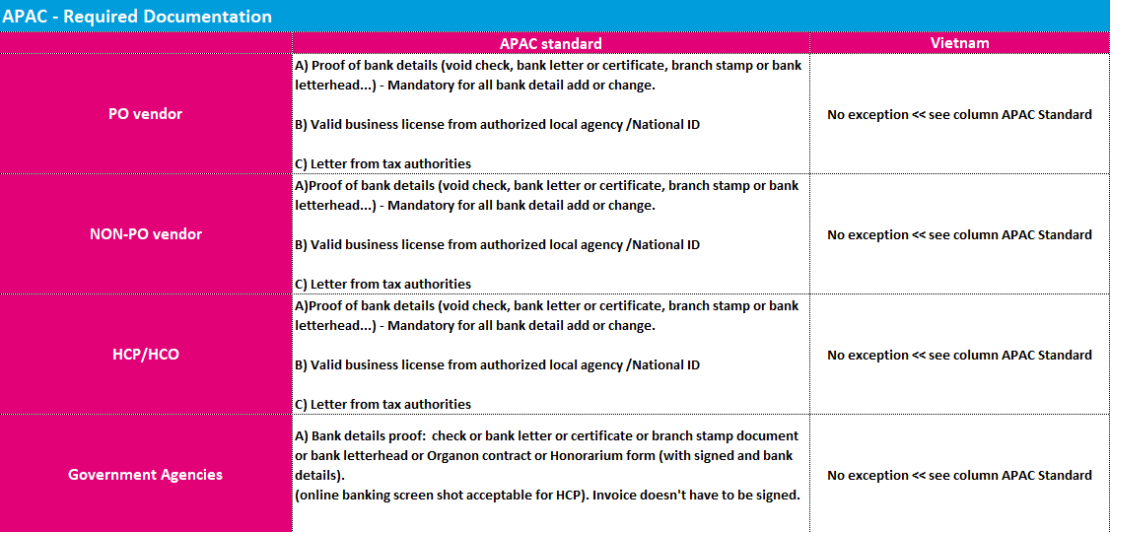

**O** organon.com

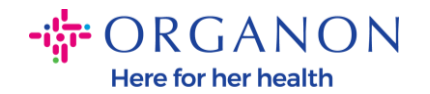

**注意***:* :可以把鼠标停在信息图示(蓝点)上,系统会提示这个栏位信息的格式要 求。

对于美国境外的供应商,请输入银行代码和银行账号,并在银行路由号码上输入占 位符号码「123456789」(该号码不会移至 MDG)。对于来自美国的供应商,请 输入银行路由号码和银行账号,并在银行代码中输入占位符号码。 将银行文件附加到表格中。形成多个文件,建立 *zip* 资料夹并附加。

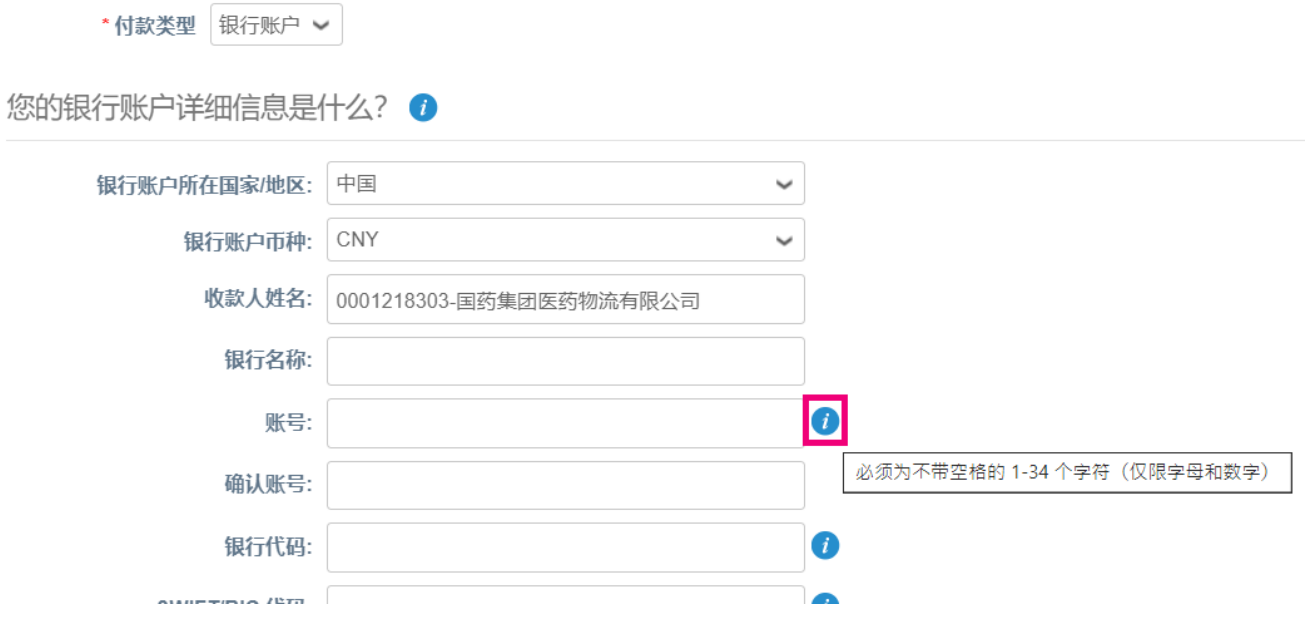

**6.** 点击 **保存并继续。**

**O** organon.com

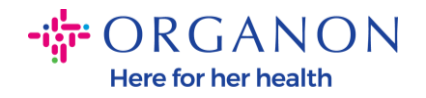

organon-uat - D4 PANAMA LATAM 9411A organon-uat - D4 ARGENTINA LATAM 9405A organon-uat - D4 MEXICO LATAM 3099A organon-uat - D4 PERU LATAM 9318A

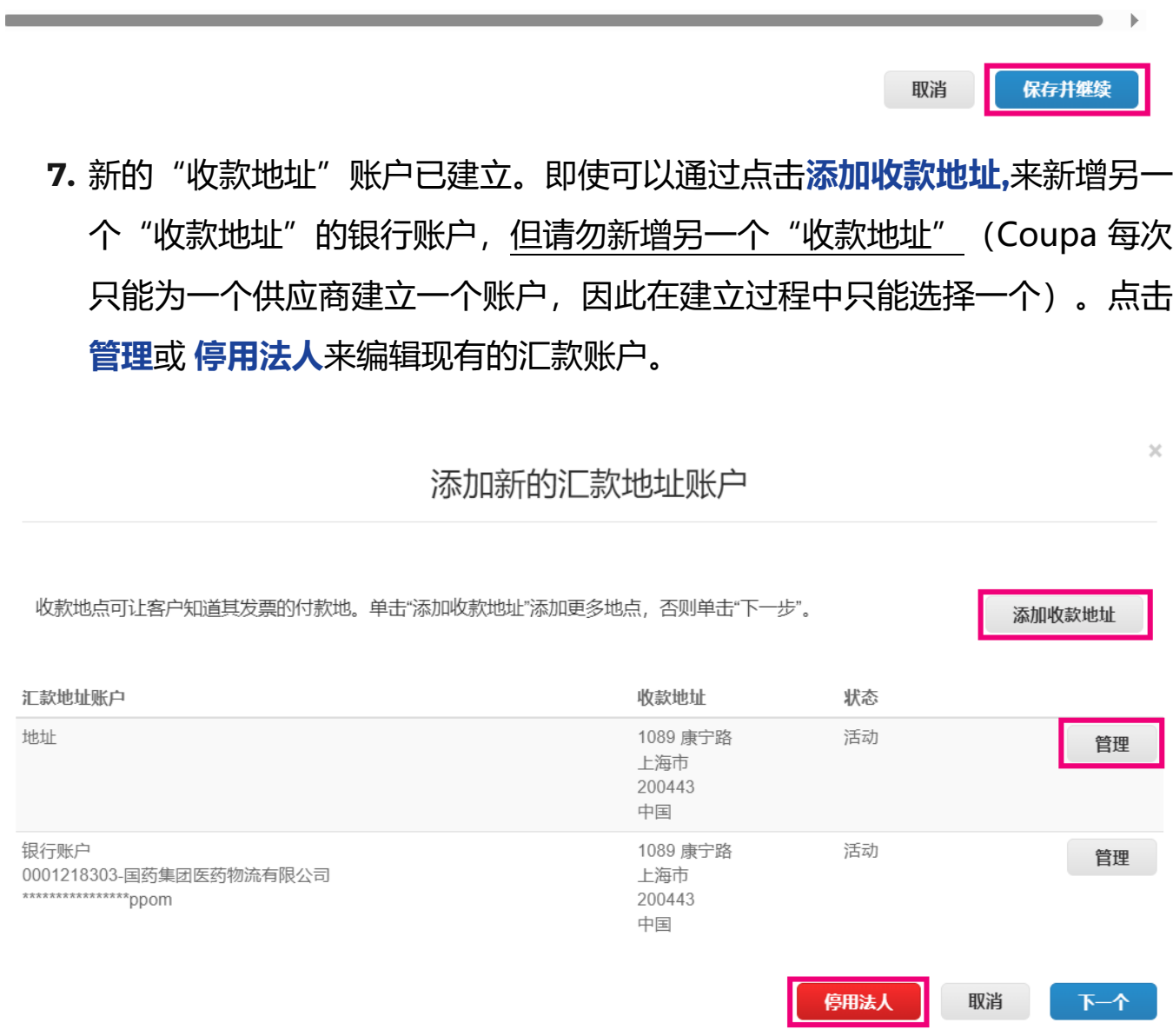

**8.** 点击 **下一步。**

**O** organon.com

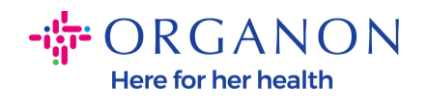

# 添加新的汇款地址账户

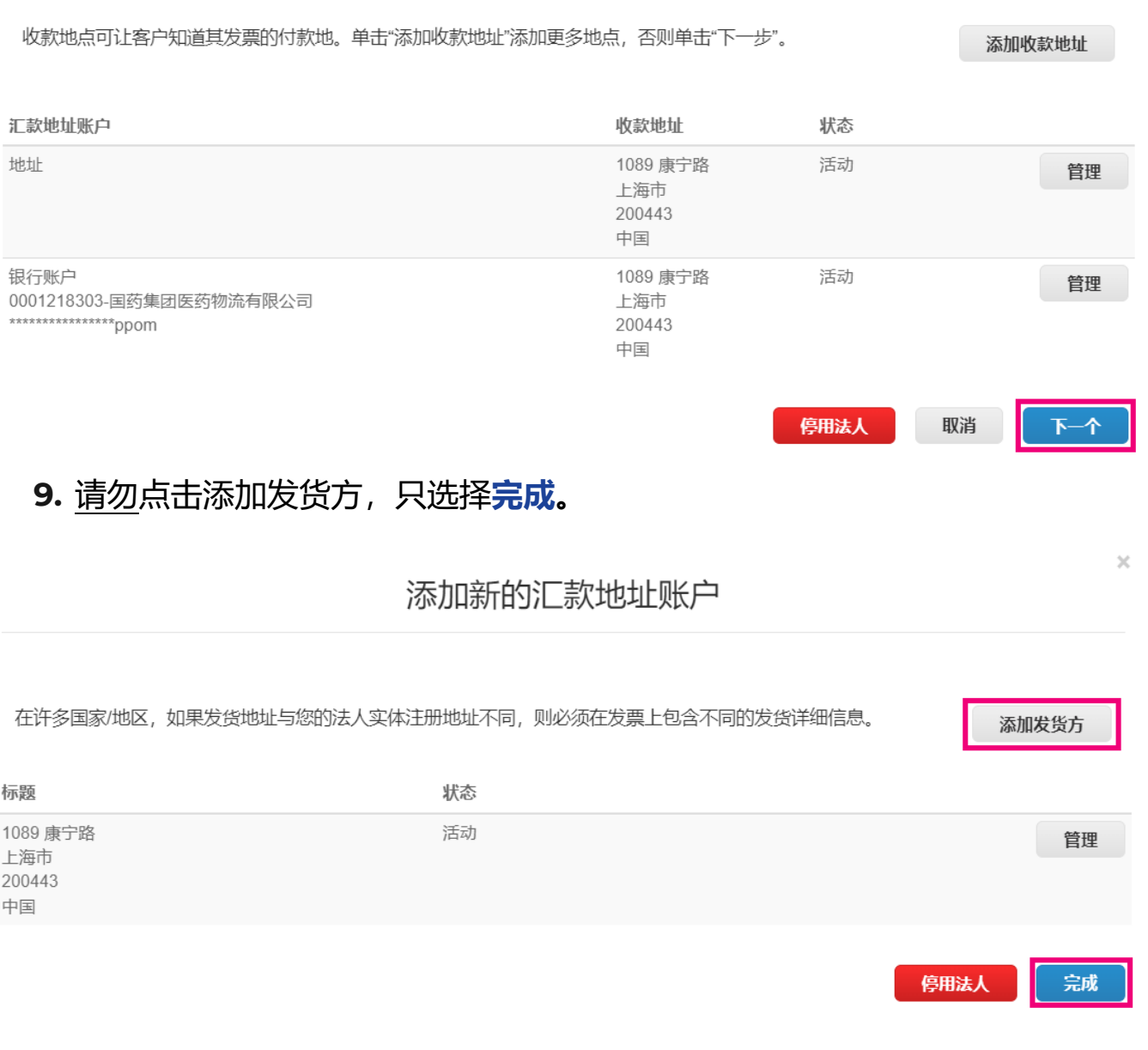

在这个页面,您会收到系统设置完成的信息。

**O** organon.com

 $\times$ 

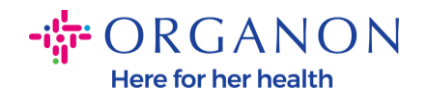

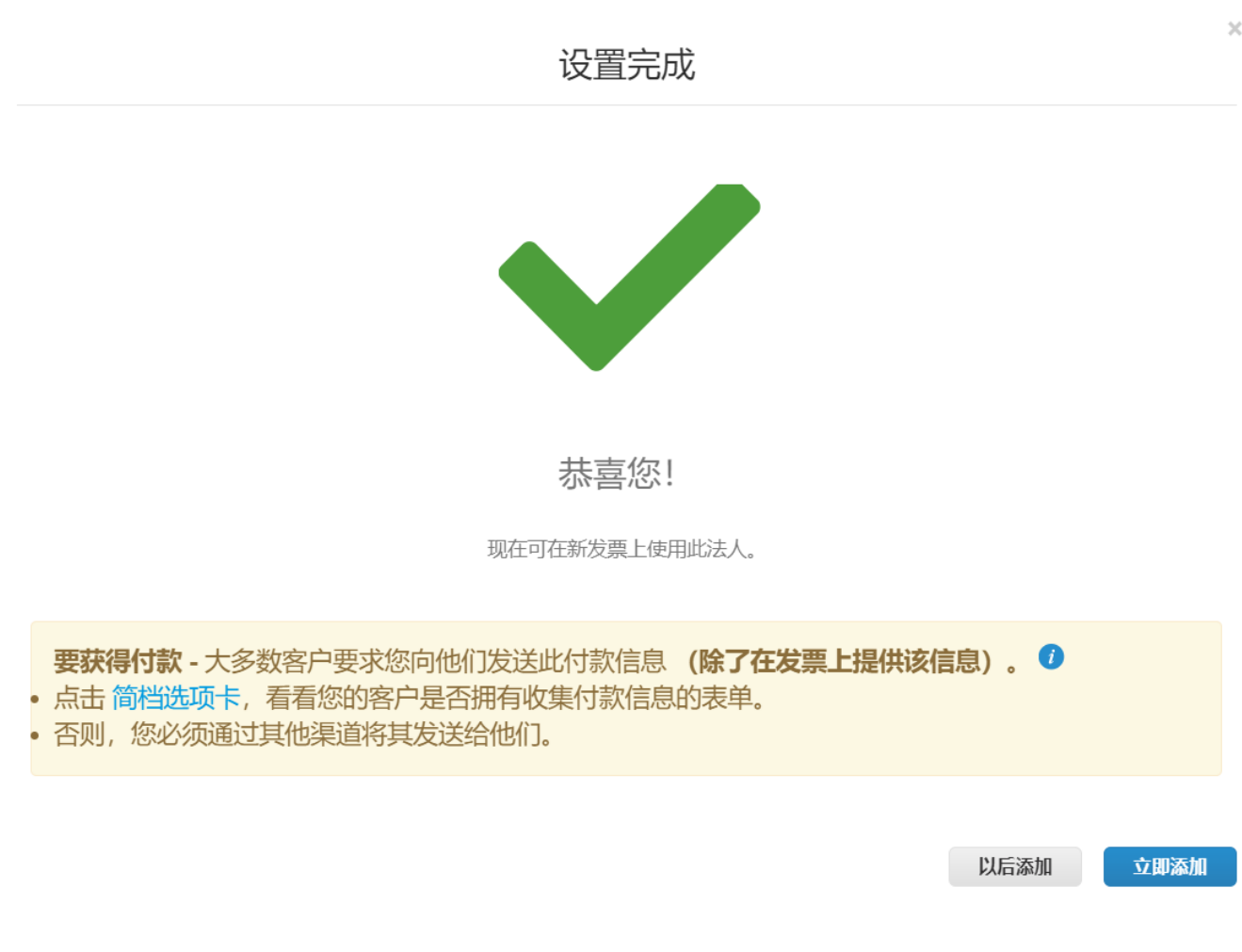

**注意**:如果您与 Organon 合作,请联系您的联系人,了解有关设置银行详细信息 或更新当前付款银行详细信息必须遵循的步骤。

要获得付款 - 大多数客户要求您向他们发送此付款信息 (除了在发票上提供该信息)。 ◎ • 点击 简档选项卡, 看看您的客户是否拥有收集付款信息的表单。 否则,您必须通过其他渠道将其发送给他们。

**注意**:可以击操作栏显示的图标来停用或编辑汇款账户:

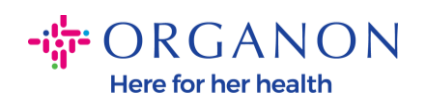

#### 管理员 收款地址

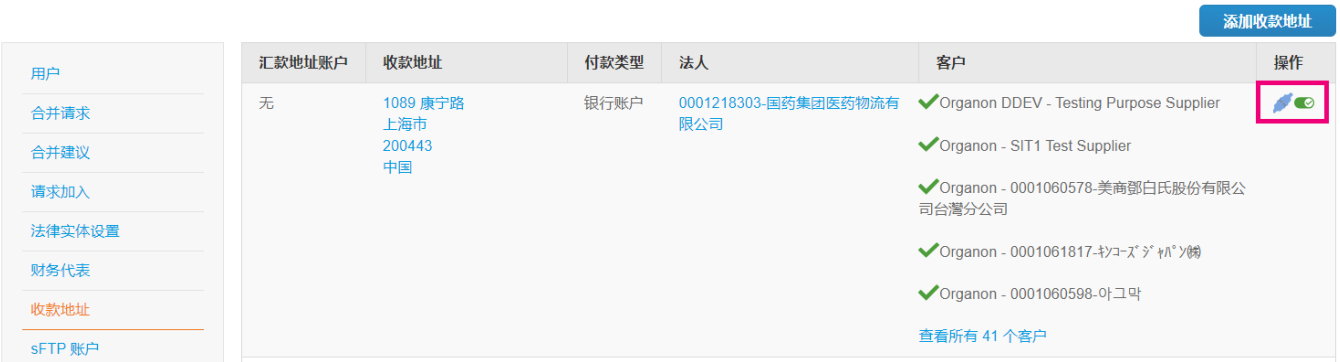

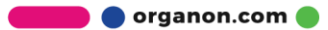